# Hinweise zur Videokonferenz-Software Zoom

#### **1. Vor der ersten Zoom-Veranstaltung**

Für das Videokonferenzsystem Zoom benötigen Sie ein internetgängiges Gerät mit Lautsprechern, Mikrofoneingang und Webcam. Die meisten Laptops haben diese Funktionen integriert. Empfehlenswert sind eine externe Kamera und externes Headset, da beide die Qualität deutlich verbessern.

Das Login zu der Videokonferenz ist von den meisten Geräten aus sehr intuitiv, ein kurzes Erklärungsvideo dazu finden Sie zusätzlich hier:

<https://support.zoom.us/hc/de/articles/201362193-How-Do-I-Join-A-Meeting>

## **Unter folgendem Link können Sie vorab testen, ob das Login, Ihre Kamera und Ihr Audio funktionieren**: **<https://zoom.us/test>**

Falls Sie Zoom noch nie eingesetzt haben, sollten Sie in jedem Fall rechtzeitig vor dem ersten Termin einen Gerätetest durchführen und eventuelle Schwierigkeiten beheben. Technische Probleme lassen sich v.a. im Voraus und oft nur schlecht während des Seminars beheben, weshalb ein Vorabtest dringend empfohlen wird. Wichtig ist, dass Sie Ihre Technik exakt so testen, wie Sie planen, diese einzusetzen (d.h. am geplanten Ort, mit der geplanten Internetverbindung (LAN / WLAN), von dem geplanten Rechner mit ggf. geplanter Hardware wie Webcam und Headset).

Bitte loggen Sie sich bereits 10 Minuten vor Veranstaltungsbeginn in den Zoom-Raum ein, um Ihre Technik zu testen.

Noch ein paar Tipps für Ihre Teilnahme an Online-Seminaren:

- **Testen Sie Ihre Internetverbindung vor jedem Meeting.**
- Schließen Sie alle offenen Programme auf Ihrem Rechner, um die Netzwerkleistung für Ihr Seminar zu nutzen.
- Deaktivieren Sie Ihr eigenes Video (und die aller TeilnehmerInnen), wenn es nicht gebraucht wird. Dies verbessert häufig die Audioqualität.

**Schlechte Internet-Verbindung**: Falls Sie eine schlechte Internetverbindung bemerken, können folgende Maßnahmen helfen:

a) Schließen Sie alle offenen Programme auf Ihrem Rechner, um die Netzwerkleistung bestmöglich für das Seminar zu nutzen.

b) Deaktivieren Sie Ihr eigenes Video, wenn es gerade nicht gebraucht wird. Dies verbessert häufig die Audioqualität.

c) Wechseln Sie die Verbindung (meist sind LAN-Verbindungen stabiler als WLAN).

d) Setzen Sie sich ggf. näher an den Router, wenn Sie W-LAN nutzen.

e) Achten Sie darauf, dass Ihre Internetverbindung nicht überlastet wird, weil eine andere Person z.B. gerade Videos streamt oder große Dateien herunterlädt. Geben Sie anderen Personen, die Ihre Internetverbindung nutzen, rechtzeitig vor der Veranstaltung Bescheid.

**Richtiges Setup**: Positionieren Sie Ihre Kamera für einen perfekten Winkel wenn möglich auf Augenhöhe oder leicht über Augenhöhe. Achten Sie in Ihrem Kameraausschnitt auf einen ruhigen Hintergrund, in dem nichts sichtbar ist, was Sie nicht preisgeben möchten. Nutzen Sie ein Headset oder Handykopfhörer für bessere Audioqualität, bessere Konzentration und ein angenehmeres Hörerlebnis. Stellen Sie sicher, dass Sie in einem schallarmen Raum sitzen und nicht gestört werden. Schalten Sie störende Geräte aus, legen Sie das Handy bestenfalls außer Reichweite.

### **2. Standard-Funktionen im Überblick**

Wichtig: Verwenden Sie immer die aktuellste Version der Zoom-Software, damit alle Funktionen verfügbar sind und die Datensicherheit auf dem neuesten Stand ist.

In der **unteren Leiste** können Sie folgende Funktionen auswählen:

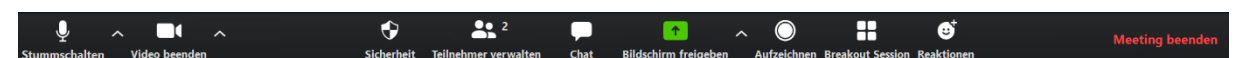

- **Achtung:** Die Taskleiste blendet sich zuweilen automatisch aus. Bewegen Sie die Maus über das Meetingfenster, um sie wieder einzublenden.
- Über das ^-Symbol rechts neben der Hauptfunktion sind weitere Optionen verfügbar.

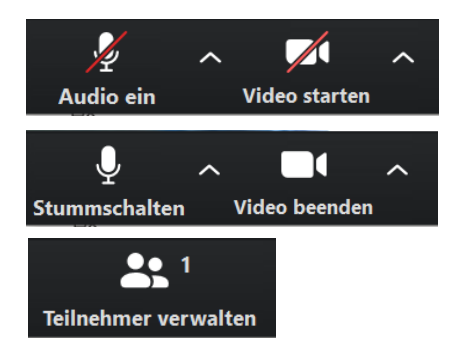

*Aktivierung / Deaktivierung (durchgestrichen) der Kamera bzw. des Mikrofons.* Durch wiederholtes Klicken auf die Symbole können Sie Ihre eigene Kamera / Ihr eigenes Mikrofon an- und ausschalten.

*Anzeige aller TeilnehmerInnen.* Auf der rechten Seite des Bildschirms erscheint eine Übersicht mit allen TeilnehmerInnen.

*Umbenennen.* Auf der Übersicht aller TeilnehmerInnen hat man auch die Möglichkeit, sich selbst umzubenennen. Dazu klicken Sie auf "Mehr" und auf "Umbenennen".

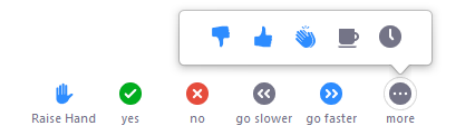

*Nonverbales Feedback*: Über die Funktion "Teilnehmer verwalten" gibt es die Möglichkeit non verbalen Feedbacks, welches neben jedem Teilnehmer / jeder Teilnehmerin einzeln angezeigt wird.

Hier können JA / NEIN-Abstimmungen gemacht werden, TeilnehmerInnen können die Hand heben und sich melden oder mit der Kaffeetasse anzeigen, dass sie eine Pause machen möchten. Das Feedback verschwindet nicht automatisch. Es bleibt so lange angezeigt, bis die TeilnehmerIn dieses erneut anklickt.

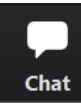

*Chat mit dem Host und anderen TeilnehmerInnen.* Auf der rechten Seite des Bildschirms erscheint ein Fenster, in dem Sie Nachrichten an den Host und die anderen TeilnehmerInnen senden können. Diese Funktion kann vom Host deaktiviert werden.

Versenden an: Alle  $\sim$ Sie haben die Möglichkeit, Nachrichten an alle TeilnehmerInnen zu versenden ("Versenden an: Alle") oder an einzelne TeilnehmerInnen zu schicken ("Versenden an: *X*").

*Dateien senden.* Der Chat biete außerdem die Möglichkeit, n Datei Dateien während des Seminars zu versenden. Klicken Sie hierfür auf "Datei" und wählen Sie eine gewünschte Datei aus. Klicken Sie nun auf "Öffnen". Die Datei wird im Chat für alle zum Download bereitgestellt. Diese Funktion ist bei älteren Zoom-Versionen nicht vorhanden, achten Sie deshalb darauf, die aktuellste Version zu nutzen.

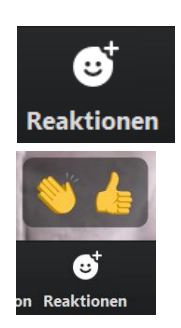

*Reaktionen abgeben.* Alle TeilnehmerInnen können während des Seminars verschiedene Reaktionen ("Klatschen", "Daumen hoch") auswählen, um Feedback zu geben. Die jeweilige Reaktion erscheint links oben im Miniatur-Video des Teilnehmers. Der Host kann sich dadurch beispielsweise ein schnelles Stimmungsbild einholen, z.B. zu der Frage, ob die TeilnehmerInnen eine Pause wünschen.

**Meeting beenden** 

*Meeting beenden.* Hier können Sie das Meeting verlassen. Das Meeting läuft ohne Sie weiter (Wiedereinstieg möglich).

Am oberen rechten schwarzen Bildschirmrand findet sich eine weitere wichtige Funktion:

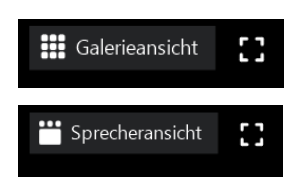

*Bildschirmansichten.* Sie können zwischen zwei verschiedenen Bildschirmansichten (Galerieansicht, Sprecheransicht) wechseln (rechts oben). Die Bildschirmansicht ist für alle TeilnehmerInnen individuell einstellbar. D.h. wenn Sie diese verändern, verändert sie sich nur für Ihre Ansicht, nicht auch für alle anderen.

**Galerieansicht:** 

Alle TeilnehmerInnen (inkl. Host) erscheinen in gleicher Größe auf dem Bildschirm. Es erscheint ein gelber Rahmen um den bzw. die TeilnehmerIn, der bzw. die im Moment spricht.

 **Sprecheransicht** (diese Ansicht ist beispielsweise bei der Durchführung von Rollenspielen relevant)**:**

Die jeweilige sprechende Person erscheint in der Mitte des Bildschirms; alle anderen TeilnehmerInnen erscheinen in kleinerer Größe oberhalb des Sprechers / der Sprecherin.

Das hervorgehobene Video (in der Mitte) sollte zwischen den Video lösen  $\odot$   $\odot$ verschiedenen SprecherInnen wechseln. Falls dies nicht der Fall sein sollte, ist das Video an Ihre Person oder eine andere Person "angeheftet". Das bedeutet, dass unabhängig davon, welche Person im Moment spricht, immer die gleiche Person – nämlich die angeheftete – im Großformat angezeigt wird. Klicken Sie die Option "Video lösen" links oben auf dem Bildschirm, um die Anheftung zu lösen und somit einen Wechsel zwischen den sprechenden Personen zu ermöglichen. Das Anheften eines Videos kann sinnvoll sein, wenn sie über längeren Zeitraum sich selbst bzw. eine andere Person im Großformat sehen wollen. Um ein Video anzuheften, klicken Sie die rechte Maustaste über dem Video der Person, die angeheftet werden soll und wählen Sie "Video anheften".

Stummschalten

Wenn Sie in der Galerieansicht mit der Maus auf Ihr Miniatur-Video zeigen, erscheinen folgende Optionen: Hier können Sie sich selbst stummschalten. Außerdem haben Sie die Möglichkeit, sich umzubenennen. Achten Sie darauf, einen angemessenen Namen zu wählen.

#### **3. Erweiterte Funktionen: Teilen des Bildschirms**

Durch das Teilen Ihres Bildschirms können Sie zum Beispiel Power-Point-Folien oder Funktionen von Programmen zeigen. Dies ist zum Beispiel nützlich, wenn Sie gemeinsam mit einer Arbeitsgruppe an Ihrem PC eine Aufgabe lösen wollen (z.B. SPSS-Berechnungen). Darüber hinaus haben Sie die Möglichkeit, alles zu teilen, was auf Ihrem Bildschirm sichtbar ist. Dies können Videos oder Audios sein, Internetseiten, Dokumente, in denen Sie auch schreiben können (z.B. als Flipchart-Ersatz), etc.. Achten Sie vorab darauf, Ihren Desktop so herzurichten, wie Sie wünschen, dass er von anderen gesehen werden darf.

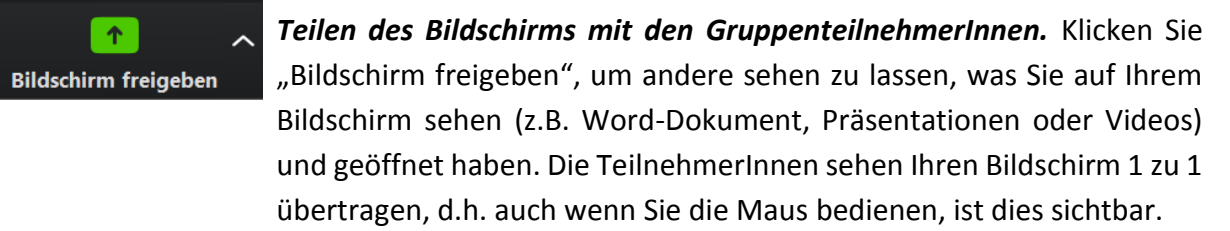

Es können **mehrere Optionen** gewählt werden:

- **Basic:** den gesamten Bildschirm, einzelne Programme (z.B. nur PowerPoint, Videos, Dateien etc.), Whiteboard, iPhone/iPad freigeben
	- o **Empfehlung:** Beim Zeigen von Videos die Optionen "Den Computerton freigeben" und "Für einen Videoclip im Vollbildmodus aktivieren" (beide Optionen links unten) aktivieren

 $\vee$  Den Computerton freigeben  $\vee$  Für einen Videoclip im Vollbildmodus optimieren

- **Erweitert:** Teil des Bildschirms, nur Computerton freigeben
- **Dateien:** Freigabe von Dateien aus verschiedenen Clouds möglich

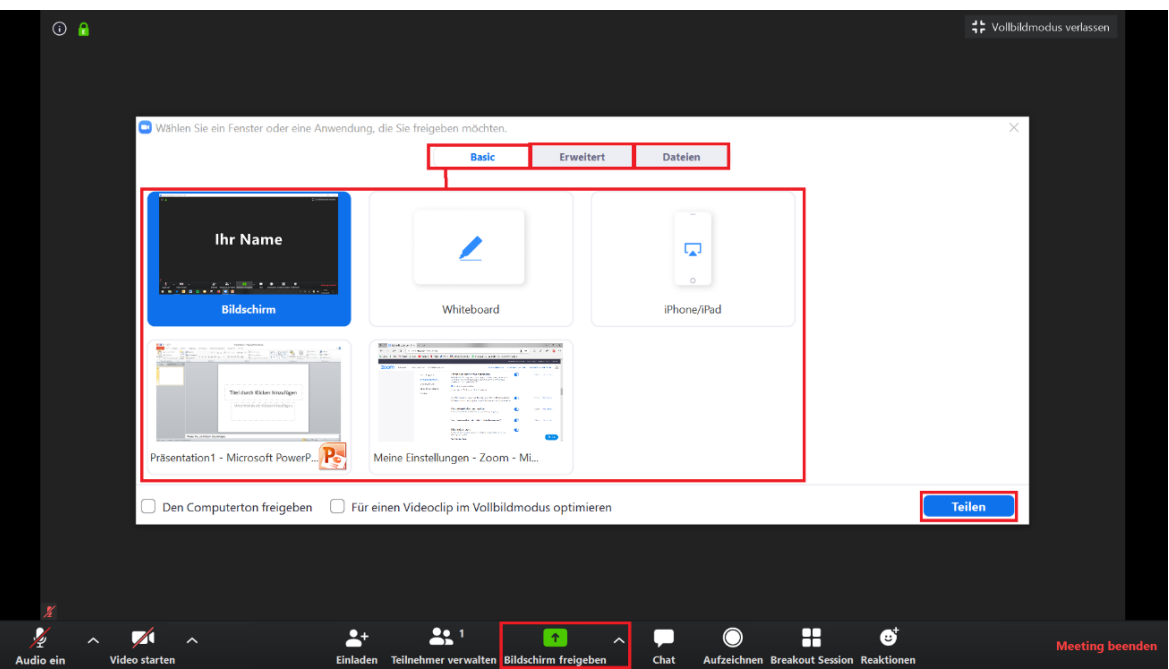

- Wählen Sie aus den Optionen aus, was Sie teilen möchten.
- Klicken Sie auf den blauen Button "Teilen".

### **4. Weitere Anleitungen und Videotutorials zu Zoom**

- Bei allgemeinen Fragen erhalten Sie Antworten zu den wichtigsten Themen unter dem folgenden Link: <https://support.zoom.us/hc/de> *Zoom-Help-Center.* Hier finden Sie zahlreiche Kurzanleitungen und Videos, die Sie in Ergänzung zu dieser Anleitung nutzen können. Wir haben für Sie zusätzlich einige hilfreiche Videos herausgesucht:
	- o Hier ist ein Video hinterlegt, das die grundlegenden Zoom-Funktionen erklärt: [https://www.youtube.com/embed/ygZ96J\\_z4AY?rel=0&autoplay=1&cc\\_load\\_policy=](https://www.youtube.com/embed/ygZ96J_z4AY?rel=0&autoplay=1&cc_load_policy=1&cc_lang_pref=de) [1&cc\\_lang\\_pref=de](https://www.youtube.com/embed/ygZ96J_z4AY?rel=0&autoplay=1&cc_load_policy=1&cc_lang_pref=de)
	- o Dieses Video erklärt, wie Sie ihren Bildschirm teilen können: [https://www.youtube.com/embed/YA6SGQlVmcA?rel=0&autoplay=1&cc\\_load\\_polic](https://www.youtube.com/embed/YA6SGQlVmcA?rel=0&autoplay=1&cc_load_policy=1&cc_lang_pref=de) [y=1&cc\\_lang\\_pref=de](https://www.youtube.com/embed/YA6SGQlVmcA?rel=0&autoplay=1&cc_load_policy=1&cc_lang_pref=de)

#### **5. Datenschutz**

Hinweise zum Datenschutz finden Sie auf den Seiten des Rechenzentrums: [https://rz.uni-freiburg.de/services/beschaffung/software/zoom/zoom\\_datenschutz](https://rz.uni-freiburg.de/services/beschaffung/software/zoom/zoom_datenschutz)